## **UIFCUL**

## Unidade de Informática Faculdade de Ciências Universidade de Lisboa

Manual de configuração da VPN - Docentes -- Investigadores -<br>- Alunos -

A ligação VPN (*Virtual Private Network*) é usada para aceder de redes externas à FCUL (casa, rede sem fios "eduroam", etc.), à rede da faculdade, o que permite que usufrua de serviços apenas disponíveis internamente.

Assim, precisa de configurar a VPN no seu computador, caso necessite de fazer edição de páginas web ou utilizar outros serviços de rede avancados, a partir de redes externas.

Para configurar o acesso VPN no Windows 7, terá de ter uma ligação à Internet previamente ativa e terá de configurar a ligação VPN de acordo com os seguintes passos:

1) Clique com o botão direito do rato no ícone de rede localizado no canto inferior direito.

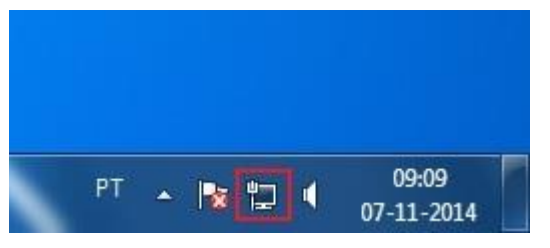

*Figura 1*

2) Selecione "Open Network and Sharing Center" (Abrir o Centro de Rede e Partilha).

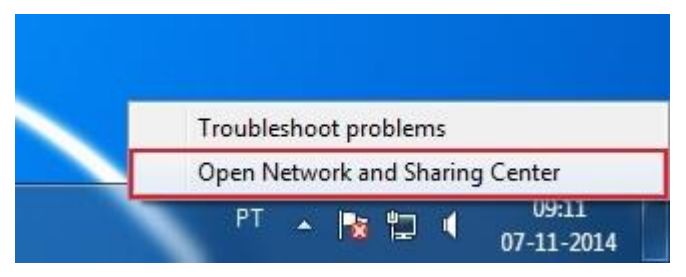

*Figura 2*

3) Selecione "Set up a new connection or network" (Configurar uma nova ligação ou rede).

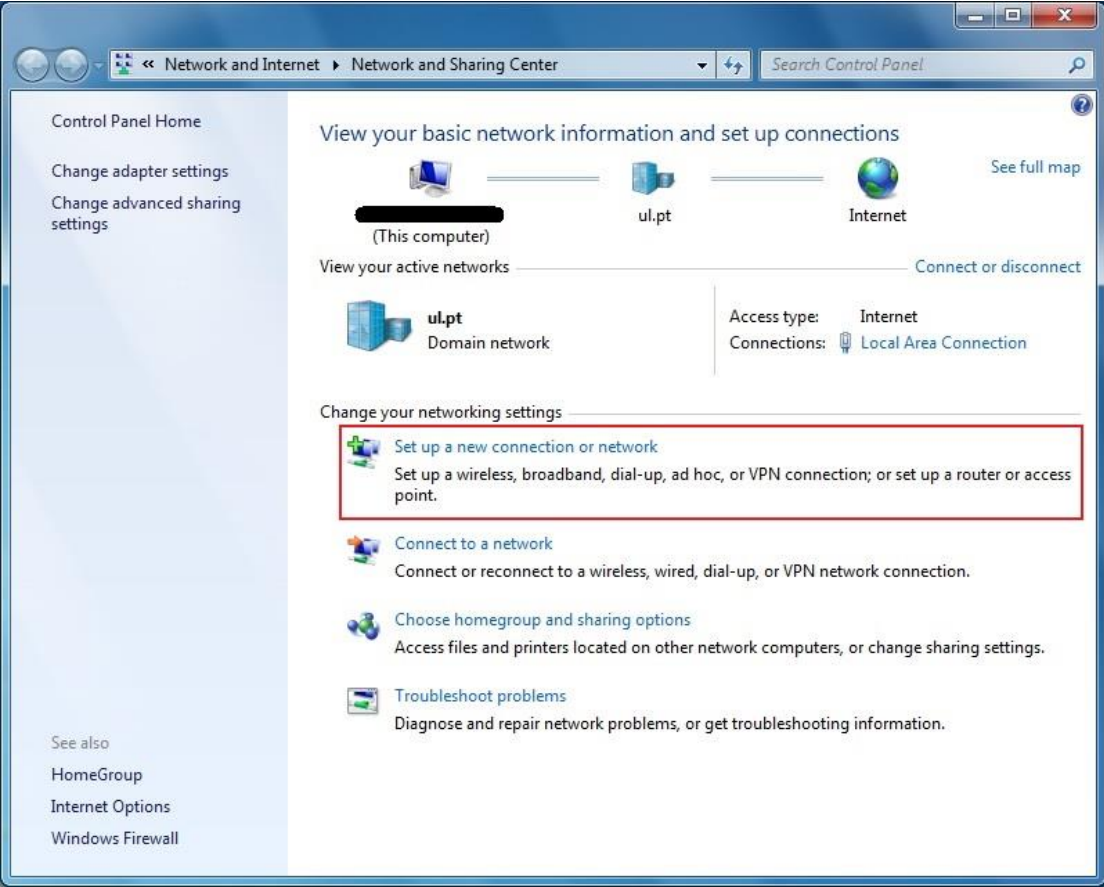

*Figura 3*

4) Selecione "Connect to a workplace" (Ligar a uma área de trabalho).

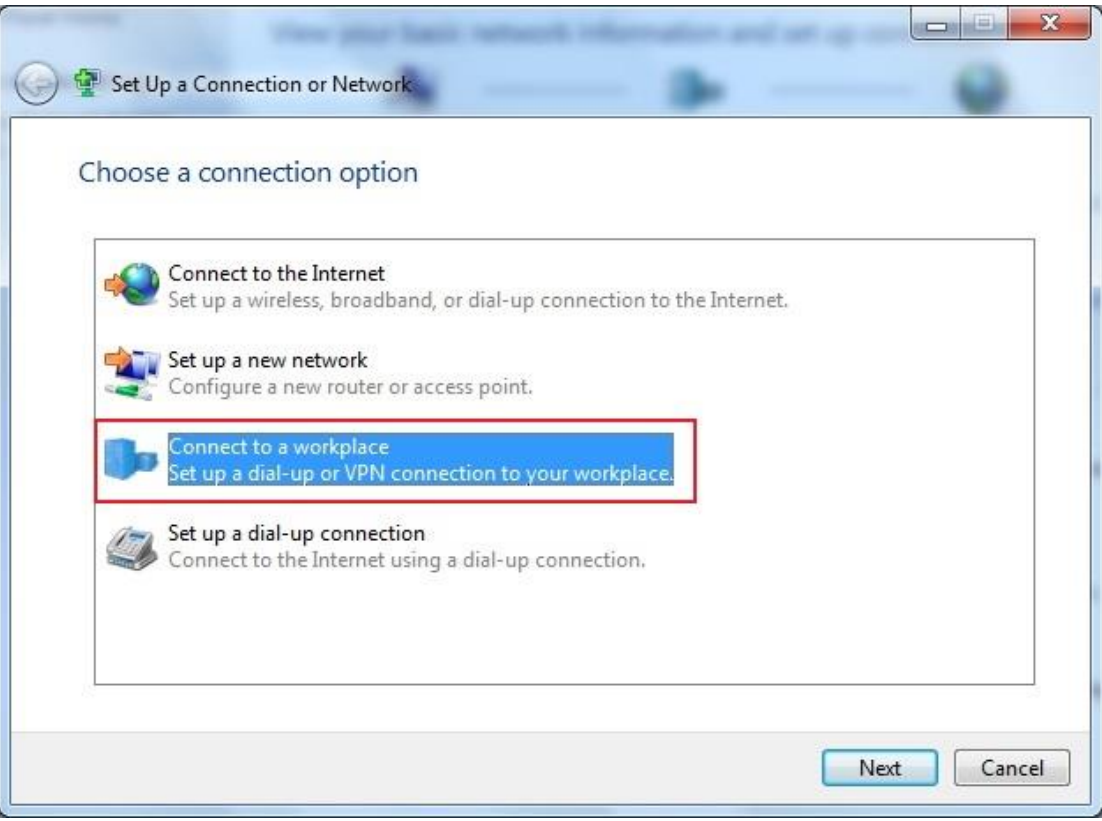

*Figura 4*

5) Selecione "*Use my Internet connection (VPN)*" (Utilizar a minha ligação à Internet (VPN)).

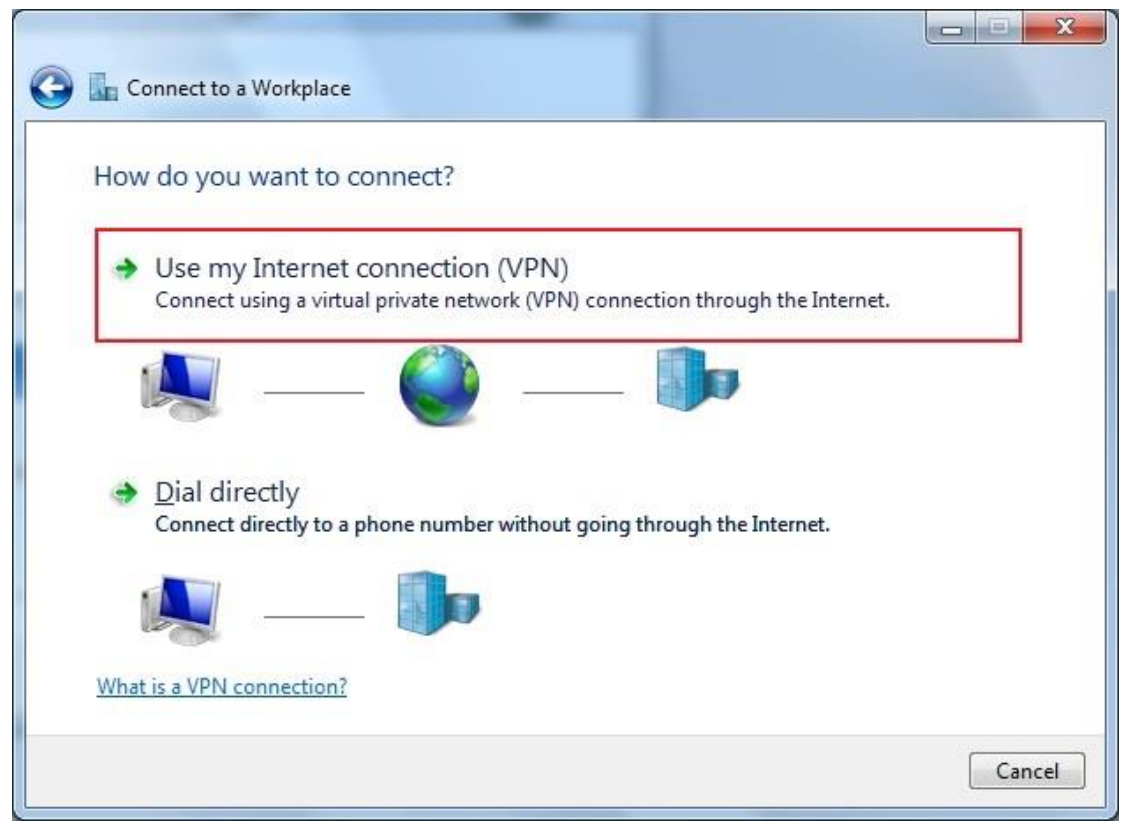

*Figura 5*

6) Em *Internet address* coloque: vpn.fc.ul.pt. Em *Destination name* coloque um nome para identificar a ligação, como por exemplo: FCUL **VPN** 

*Don't connect now; just set it up so I can connect later" Next*

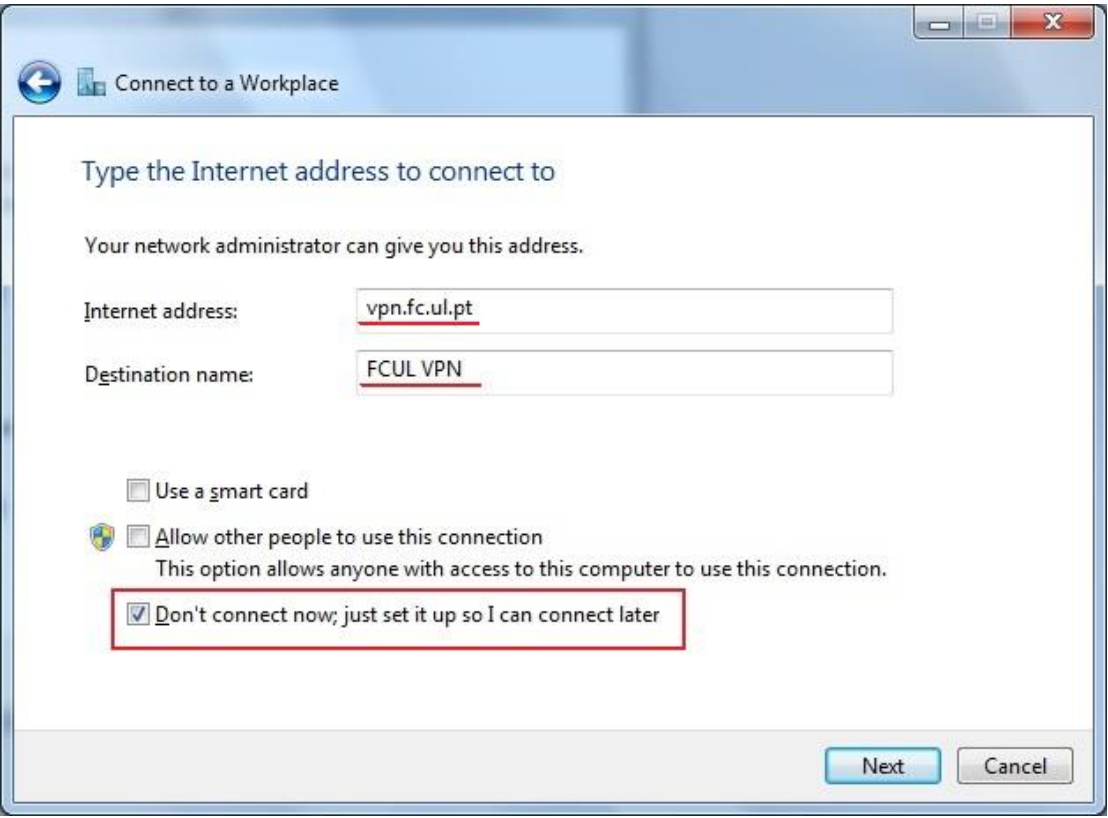

*Figura 6*

7) Introduza o seu *username* e *password* nos campos respetivos. No caso de utilizadores com conta de aluno será <u>fcXXXXX@alunos.fc.ul.pt</u> (sendo XXXXX o número de aluno). No caso dos utilizadores com *username Create*

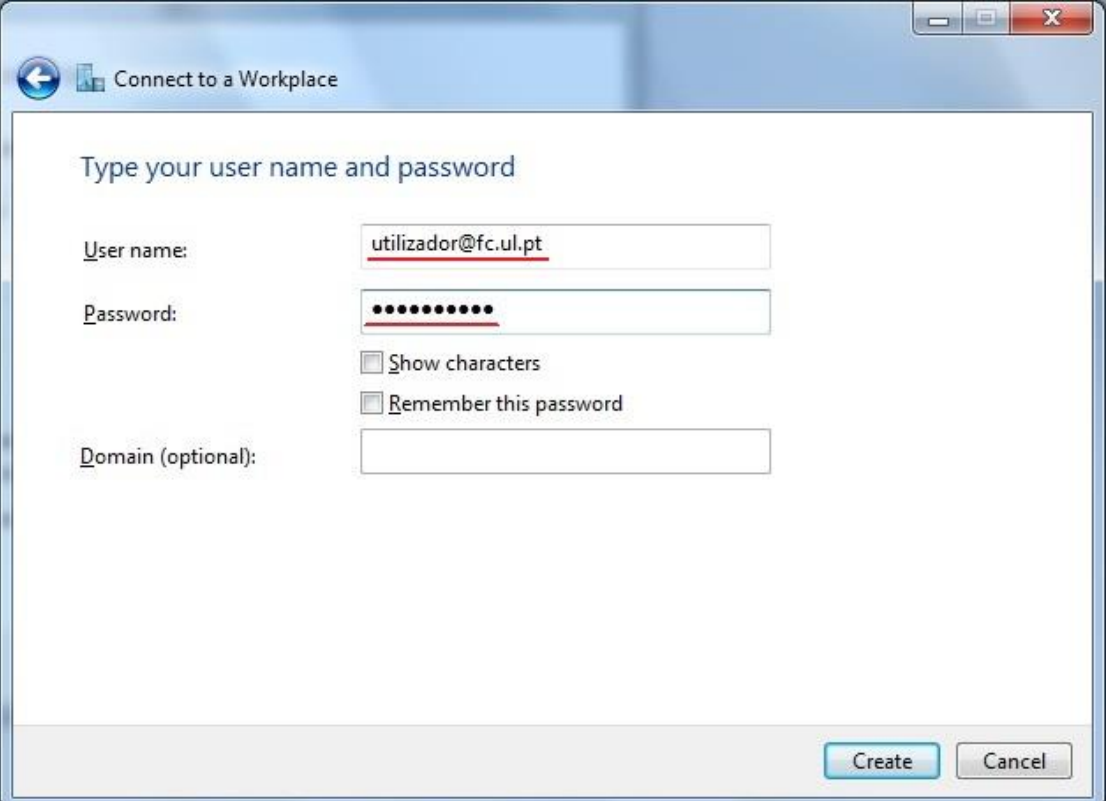

*Figura 7*

8) Agora que a ligação está criada, selecione "Close" (Fechar).

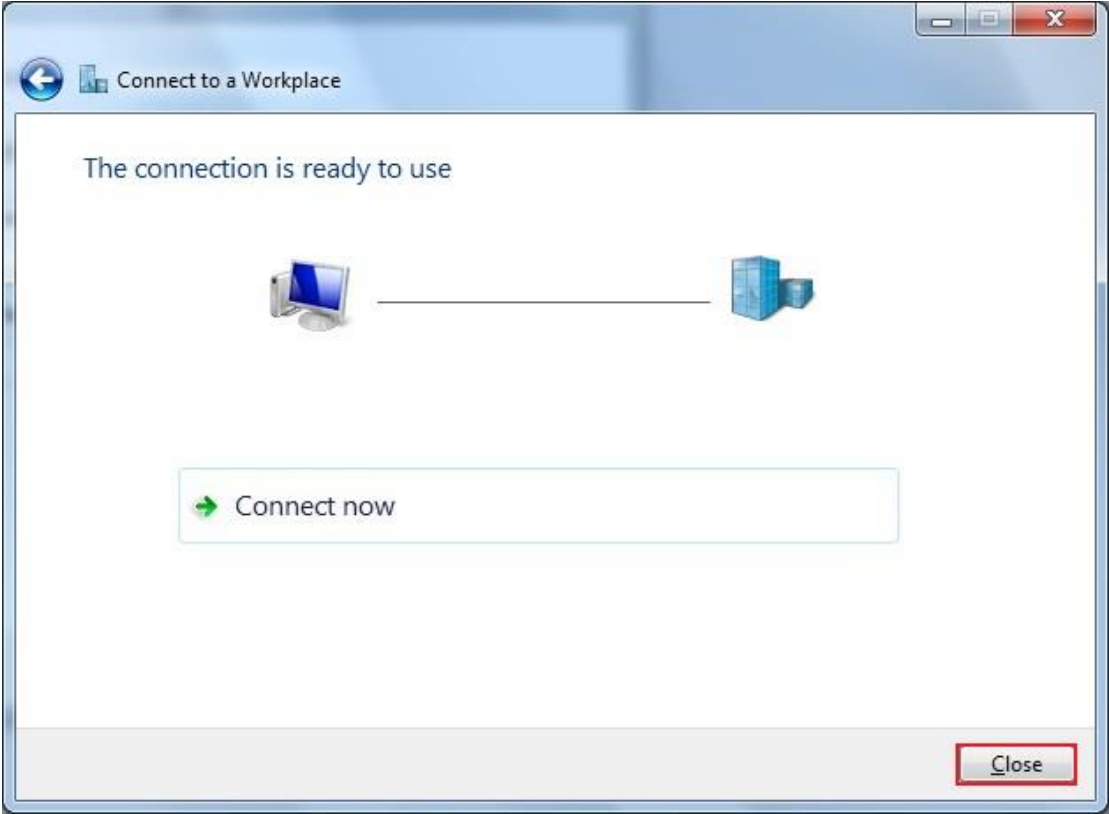

Figura 8

9) De volta ao "Network and Sharing Center" (Centro de Rede e<br>Partilha), selecione "Change adapter settings" (Alterar definições de placa).

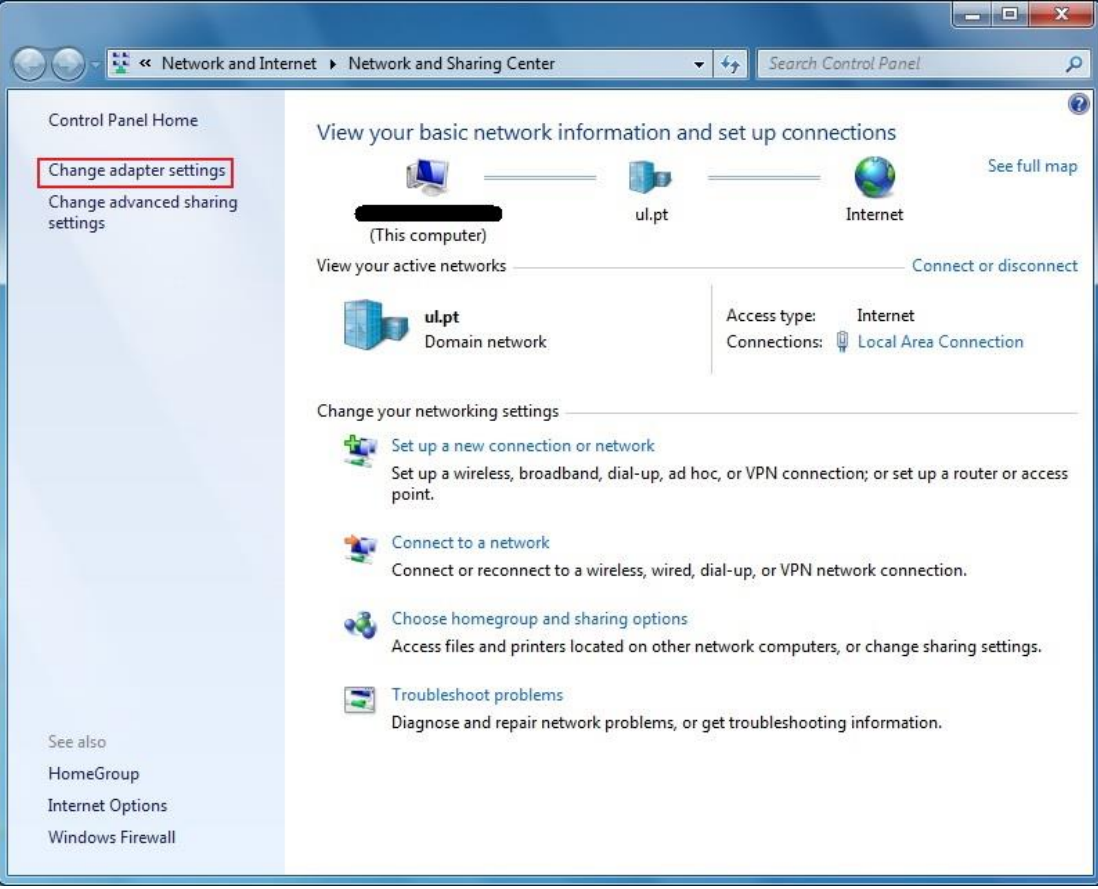

Figura 9

10) Clique com o botão direito do rato na ligação que acabou de criar.<br>Selecione "*Properties*" (Propriedades).

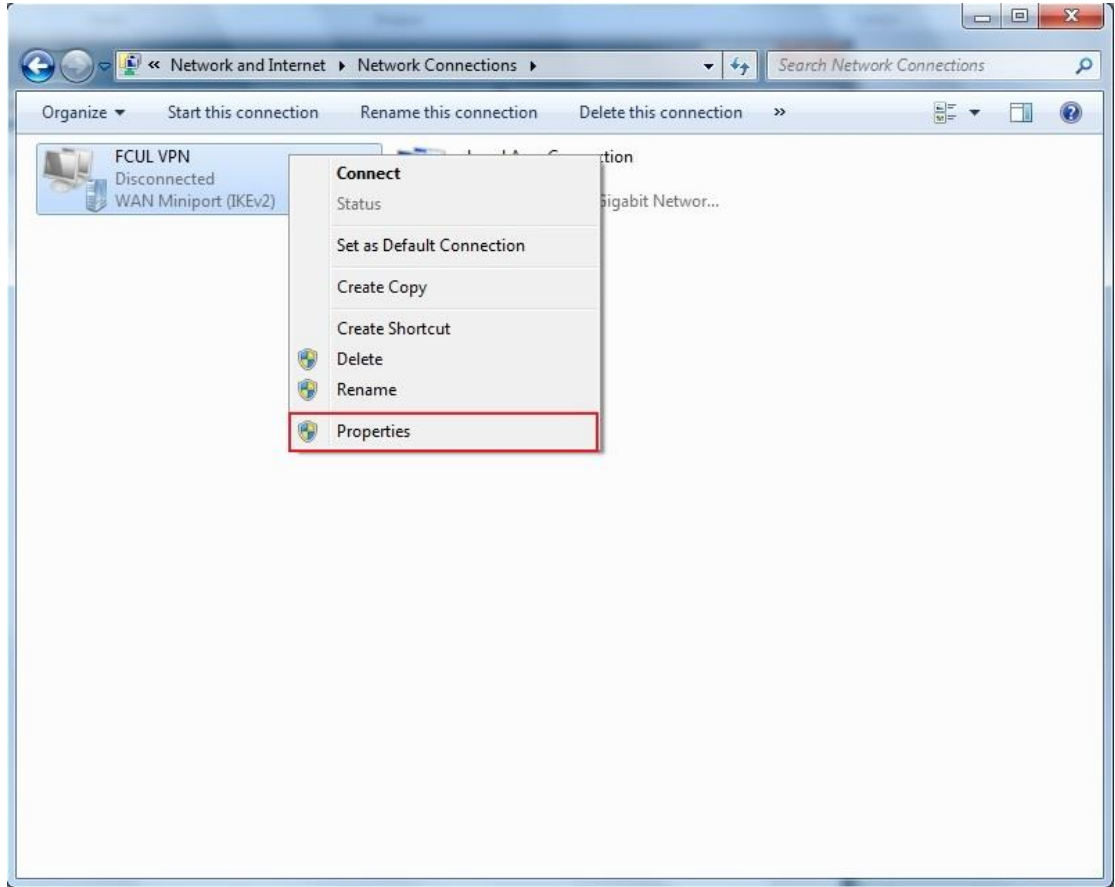

Figura 10

## 11) Selecione "Security" (Segurança).

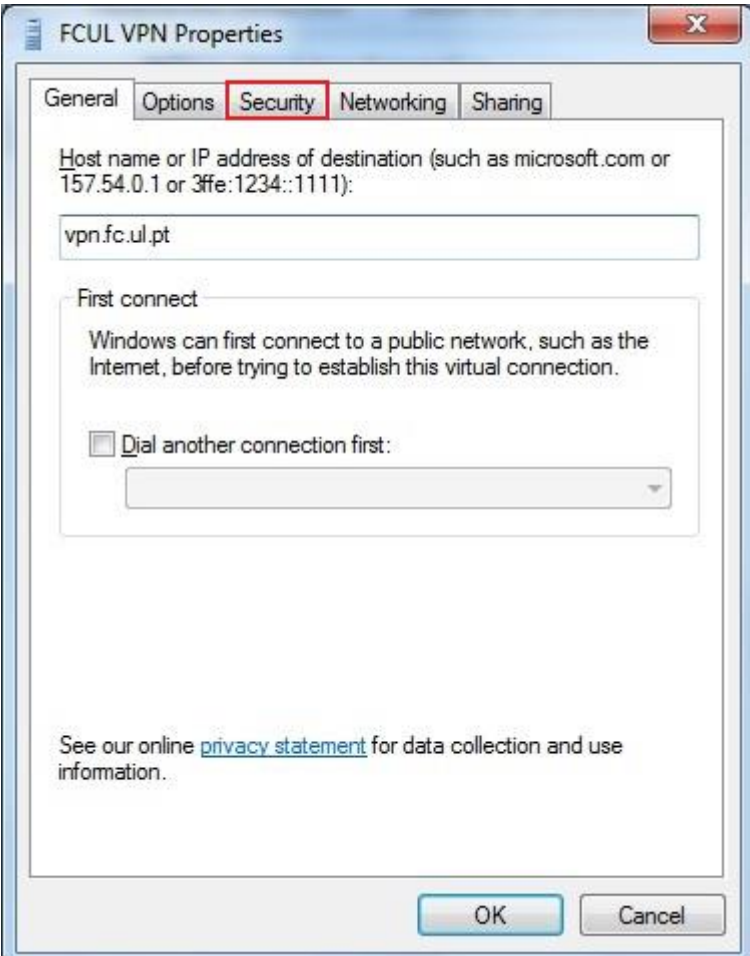

Figura 11

12) Aqui deve introduzir, pela ordem indicada na Figura 12 as seguintes opções:

Em "Type of VPN" (Tipo de VPN), selecione "L2TP/IPSec".

Em "Data encryption" (Encriptação de dados), selecione "Optional *encryption*

Selecione "Allow these protocols" (Permitir estes protocolos) e de seguida selecione o protocolo "MS-CHAP v2".

Selecione "Advanced settings" (Definições avançadas).

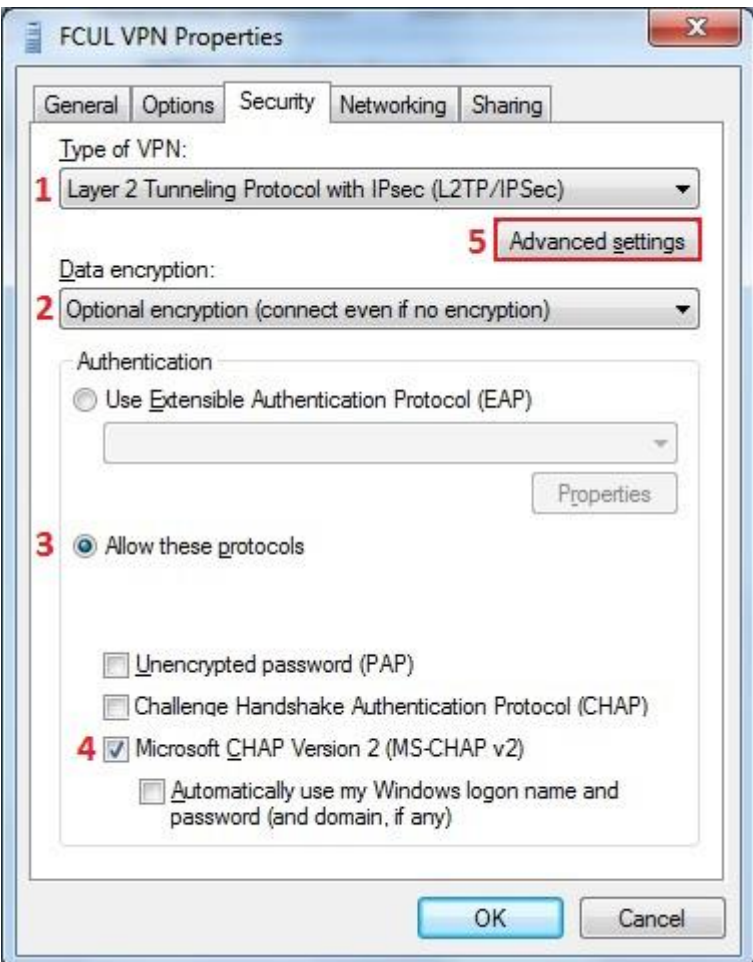

*Figura 12*

13) Selecione "Use preshared key for authentication" (Utilizar chave pré-partilhada para autenticação) e introduza a seguinte chave:<br>vpn@fcul, e de seguida selecione "Ok".

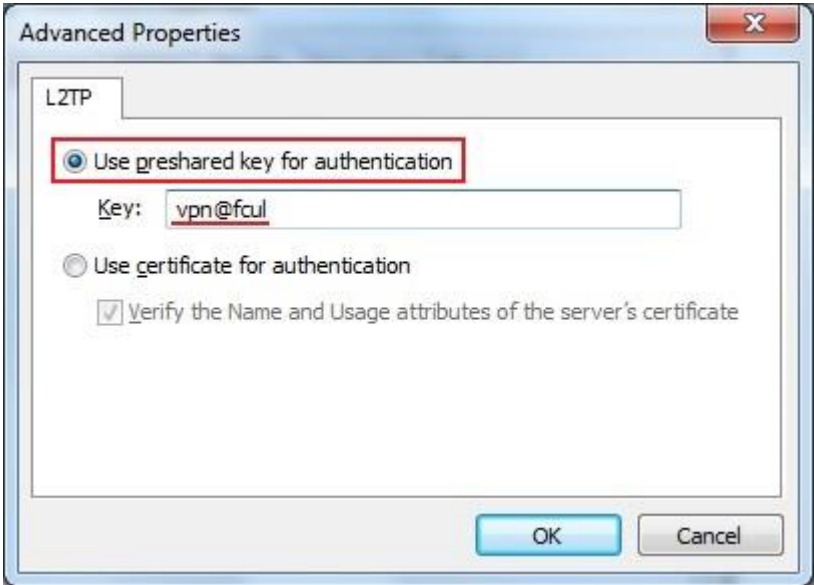

Figura 13

## 14) Selecione "Ok".

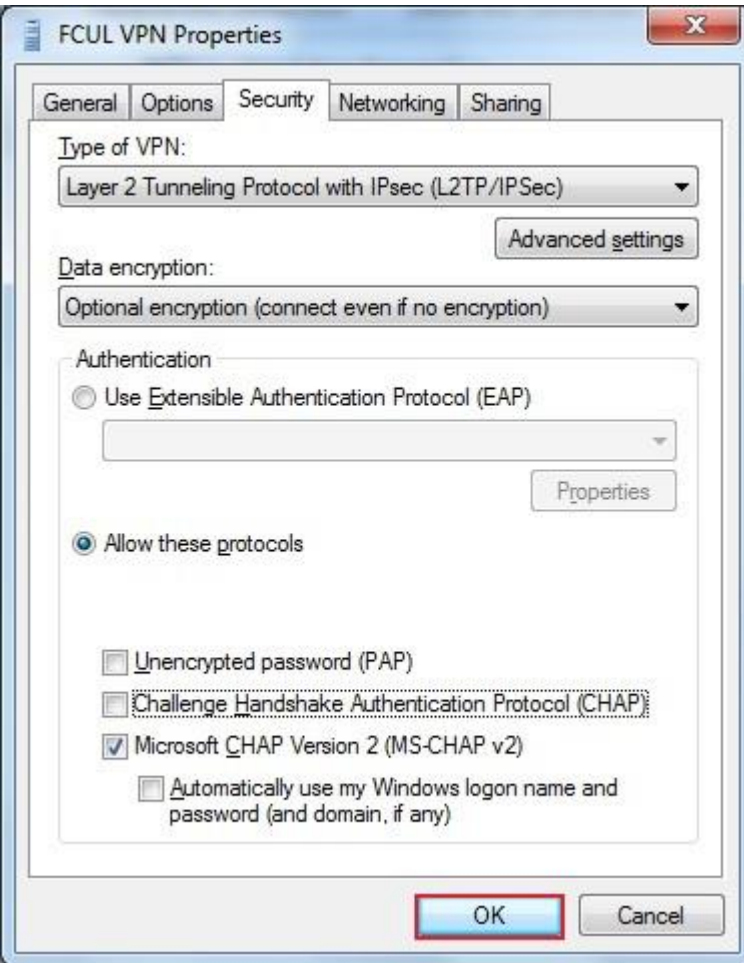

Figura 14

15) Agora que a ligação está devidamente configurada, pode ligar-se à<br>VPN da FCUL.

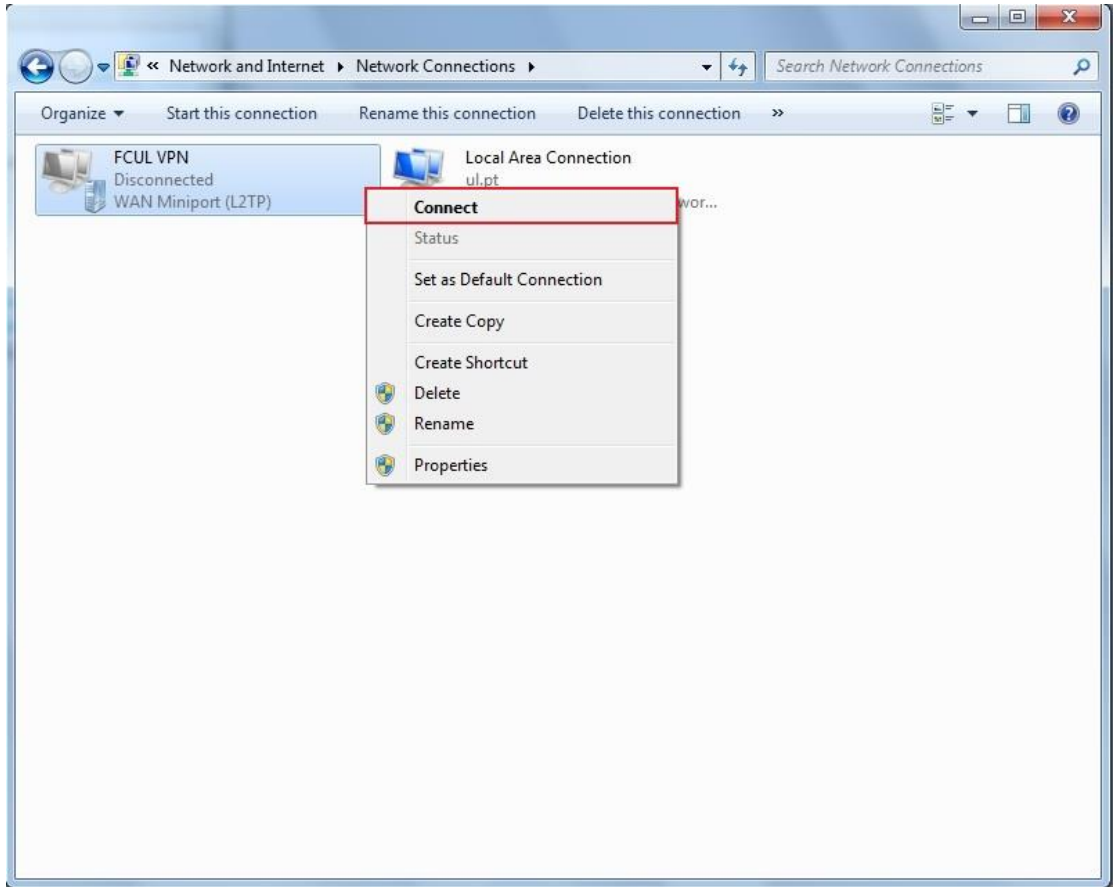

Figura 15